# Samsung GALAXY CORE PRIME®

#### SMARTPHONE

#### **User Manual**

Please read this manual before operating your device and keep it for future reference.

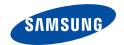

## Legal Notices

Warning: This product contains chemicals known to the State of California to cause cancer and reproductive toxicity.

#### Intellectual Property

All Intellectual Property, as defined below, owned by or which is otherwise the property of Samsung or its respective suppliers relating to the SAMSUNG Phone. including but not limited to, accessories, parts, or software relating there to (the "Phone System"), is proprietary to Samsung and protected under federal laws, state laws, and international treaty provisions, Intellectual Property includes, but is not limited to, inventions (patentable or unpatentable), patents, trade secrets, copyrights, software, computer programs, and related documentation and other works of authorship. You may not infringe or otherwise violate the rights secured by the Intellectual Property, Moreover, you agree that you will not (and will not attempt to) modify, prepare derivative works of, reverse engineer, decompile, disassemble, or otherwise attempt to create source code from the software. No title to or ownership in the Intellectual

Property is transferred to you. All applicable rights of the Intellectual Property shall remain with SAMSUNG and its suppliers.

#### Open Source Software

Some software components of this product incorporate source code covered under GNU General Public License (GPL), GNU Lesser General Public License (LGPL), OpenSSL License, BSD License and other open source licenses. To obtain the source code covered under the open source licenses, please visit: <a href="http://opensource.samsung.com">http://opensource.samsung.com</a>.

## Disclaimer of Warranties; Exclusion of Liability

EXCEPT AS SET FORTH IN THE EXPRESS WARRANTY CONTAINED ON THE WARRANTY PAGE ENCLOSED WITH THE PRODUCT, THE PURCHASER TAKES THE PRODUCT "AS IS", AND SAMSUNG MAKES NO EXPRESS OR IMPLIED WARRANTY OF ANY KIND WHATSOEVER WITH RESPECT TO THE PRODUCT, INCLUDING BUT NOT LIMITED TO THE MERCHANTABILITY OF THE PRODUCT OR ITS FITNESS FOR ANY PARTICULAR PURPOSE OR USE; THE DESIGN, CONDITION OR QUALITY

OF THE PRODUCT: THE PERFORMANCE OF THE PRODUCT: THE WORKMANSHIP OF THE PRODUCT OR THE COMPONENTS CONTAINED THEREIN: OR COMPLIANCE OF THE PRODUCT WITH THE REQUIREMENTS OF ANY LAW, RULE, SPECIFICATION OR CONTRACT PERTAINING THERETO, NOTHING CONTAINED IN THE INSTRUCTION MANUAL SHALL BE CONSTRUED TO CREATE AN EXPRESS OR IMPLIED WARRANTY OF ANY KIND WHATSOEVER WITH RESPECT TO THE PRODUCT, IN ADDITION, SAMSUNG SHALL NOT BE LIABLE FOR ANY DAMAGES OF ANY KIND RESULTING FROM THE PURCHASE OR USE OF THE PRODUCT OR ARISING FROM THE BREACH OF THE EXPRESS WARRANTY, INCLUDING INCIDENTAL, SPECIAL OR CONSEQUENTIAL DAMAGES, OR LOSS OF ANTICIPATED PROFITS OR BENEFITS.

#### Modification of Software

SAMSUNG IS NOT LIABLE FOR PERFORMANCE ISSUES OR INCOMPATIBILITIES CAUSED BY YOUR EDITING OF REGISTRY SETTINGS, OR YOUR MODIFICATION OF OPERATING SYSTEM SOFTWARE.

USING CUSTOM OPERATING SYSTEM SOFTWARE MAY CAUSE YOUR DEVICE AND APPLICATIONS TO WORK IMPROPERLY. YOUR CARRIER MAY NOT PERMIT USERS TO DOWNLOAD CERTAIN SOFTWARE, SUCH AS CUSTOM OS.

#### SAFE™ (Samsung For Enterprise)

SAFE™: "SAFE™" (Samsung for Enterprise) is a mark for a Samsung device which has been tested against Samsung's own internal criteria for interoperability with certain third party security-related solutions for MDM and VPN. The testing includes field testing with local network connection and menu tree testing which tests functionality of the solutions in conjunction with the Samsung device. During the testing, the device is tested with the security solutions to see if the solutions work with the device as described by the third party security solution providers. The testing, for example, includes field testing with local network connection and menu tree testing which tests functionality of the solutions in conjunction with the Samsung device. For more information about Samsung's SAFE™ program, please refer to www.samsung.com/us/safe.

Disclaimer of Warranties: EXCEPT AS OTHERWISE PROVIDED IN THEIR STANDARD END USER LICENSE AND WARRANTY, TO THE FULL EXTENT PERMITTED BY LAW SAMSUNG ELECTRONICS CO., LTD., SAMSUNG ELECTRONICS AMERICA, INC., AND THEIR AFFILIATES (COLLECTIVELY REFERRED TO HEREIN AS THE "SAMSUNG ENTITIES") EXPRESSLY DISCLAIM ANY AND ALL WARRANTIES, EXPRESS OR IMPLIED, INCLUDING ANY WARRANTY OF MERCHANTABILITY. FITNESS FOR A PARTICULAR PURPOSE. INTEROPERABILITY OR NON-INFRINGEMENT. WITH RESPECT TO INFORMATION TECHNOLOGY SECURITY PROTECTION, SAFE™ DEVICES AND APPLICATIONS TESTED WITH SAFE™ DEVICES, IN NO EVENT SHALL THE SAMSUNG ENTITIES BE LIABLE FOR ANY DIRECT. INDIRECT. INCIDENTAL. PUNITIVE. OR CONSEQUENTIAL DAMAGES OF ANY KIND WHATSOEVER WITH RESPECT TO INFORMATION TECHNOLOGY SECURITY PROTECTION, SAFE™ DEVICES OR APPLICATIONS TESTED WITH SAFE™ DEVICES. In addition, information technology security protection will be affected by features or functionality associated with, among other things the e-mail platform, master data management, and virtual private network solutions selected by the software provider, solution provider or user. Choice of an e-mail, master data management, and virtual private network solution is at the sole discretion of the software provider.

solution provider or user and any associated effect on information technology security protection is solely the responsibility of the software provider, solution provider or user. For complete statement of limited warranty, please refer to <a href="https://www.samsung.com/us/safe">www.samsung.com/us/safe</a>, available on the web and where Samsung smartphones and mobile devices are sold. [010115]

#### Samsung Electronics America (SEA), Inc

#### Address:

85 Challenger Road Ridgefield Park, New Jersey 07660

Phone: 1-800-SAMSUNG (726-7864)

Internet Address: www.samsung.com

©2015 Samsung Electronics America, Inc. Samsung, Galaxy, Galaxy Note, S Pen, Multi window, and S Health are registered trademarks of Samsung Electronics Co., Ltd.

## Do you have questions about your Samsung Mobile Device?

For 24 hour information and assistance, we offer a new FAQ/ARS System (Automated Response System) at: www.samsung.com/us/support

The actual available capacity of the internal memory is less than the specified capacity because the operating system and default applications occupy part of the memory. The available capacity may change when you upgrade the device.

Nuance®, VSuite™, T9® Text Input, and the Nuance logo are trademarks or registered trademarks of Nuance Communications, Inc., or its affiliates in the United States and/or other countries.

ACCESS® and NetFront™ are trademarks or registered trademarks of ACCESS Co., Ltd. in Japan and other countries.

The Bluetooth® word mark, figure mark (stylized "B Design"), and combination mark (Bluetooth word mark and "B Design") are registered trademarks and are wholly owned by the Bluetooth SIG.

microSD™ and the microSD logo are Trademarks of the SD Card Association.

Openwave® is a registered Trademark of Openwave, Inc.

Google, the Google logo, Android, the Android logo, Google Play, Gmail, Google Mail, Google Maps, Google Music, Google Hangouts, Picasa, Play Newsstand, YouTube, and other marks are trademarks of Google Inc.

Wi-Fi is a registered trademark of the Wireless Fidelity Alliance, Inc.

#### Online Legal Information

The online version of the Health/Safety and Warranty guide for your device can be found at:

#### **English**

www.samsung.com/us/Legal/Phone-HSGuide

#### Spanish

www.samsung.com/us/Legal/Phone-HSGuide-SP

The online version of the **End User Licensing Agreement** for your device can be found online at:
www.samsung.com/us/Legal/SamsungLegal-EULA1.

## **Table of Contents**

| Getting Started            | 1  |
|----------------------------|----|
| Front View                 |    |
| Back View                  | 4  |
| Assemble Your Device       | 6  |
| Set Up Your Device         | 14 |
| Set Up Accounts            | 16 |
| Know Your Device           | 18 |
| Home Screen                |    |
| Status Bar                 | 27 |
| Navigation and Motions     |    |
| Notification Panel         |    |
| Entering Text              | 36 |
| Calling                    | 39 |
| Making and Answering Calls |    |
| Applications               | 50 |
| Apps Screen                |    |
| Google Applications        |    |
| Calculator                 |    |
| Calendar                   |    |
| Camera and Video           |    |

|   | Clock                  | / 1 |
|---|------------------------|-----|
|   | Contacts               | 74  |
|   | Email                  | 83  |
|   | Gallery                | 86  |
|   | Internet               | 90  |
|   | Memo                   | 94  |
|   | Messages               | 96  |
|   | Music Player           | 103 |
|   | My Files               | 105 |
|   | Video                  |     |
|   | Voice Recorder         | 112 |
|   |                        |     |
| S | ettings                | 114 |
|   | How to Use Settings    |     |
|   | Wi-Fi and Wi-Fi Direct |     |
|   | Bluetooth              |     |
|   | Airplane Mode          | 129 |
|   | Data Usage             |     |
|   | Location Services      |     |
|   | Printing               | 135 |
|   | More Networks          |     |
|   | Sound Settings         |     |
|   | Display Settings       |     |
|   | Lock Screen            |     |
|   | Call Settings          |     |
|   | Application Manager    |     |
|   | Accounts               |     |
|   | Backup and Reset       |     |
|   |                        |     |

| Accessibility               | 169 |
|-----------------------------|-----|
| Language and Input Settings | 173 |
| Date and Time Settings      | 178 |
| Ultra Power Saving Mode     | 180 |
| Battery                     | 182 |
| Storage                     | 183 |
| Security                    | 188 |
| About Your Phone            |     |
|                             |     |

## **Getting Started**

Learn about your mobile device hardware, assembly procedures, and how to get started using your new device.

#### Front View

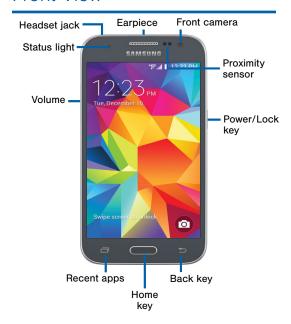

- Back key: Tap to return to the previous screen, or to close a dialog box, menu, or keyboard.
- Earpiece: Listen to a call.
- Front camera: Take self-portraits and record videos of yourself.
- Headset jack: Connect an optional headset (not included).
- Home key: Tap to return to the Home screen.
- Proximity sensor: Detects the presence of objects near the device.
- Power/Lock key: Press and hold to turn the device on or off. Press to lock or wake up the screen. Press and hold to turn the device off or restart it, or for quick access to Airplane Mode, Emergency Mode, and to Mute, Vibrate, and Sound modes.
- Recent apps: Tap to display recent apps or touch and hold for home screen options.
- Status light: Displays red when charging or the battery is low, blue when a notification has arrived or you are voice recording, and green when fully charged.
- Volume: Press to adjust the volume of your device's sounds and audio.

#### **Back View**

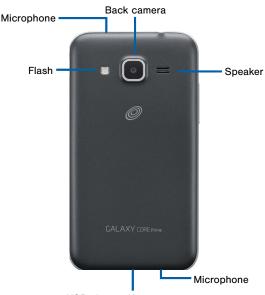

USB charger/Accessory port

- Back camera: Take pictures and record videos.
- Flash: Illuminate subjects in low-light environments when taking a photo or recording video.
- Microphone: Records audio and detects voice commands.
- Speaker: Plays music and other sounds.
- USB charger/Accessory port: Connect the Charger/ USB cable (included), and other optional accessories (not included).

#### Assemble Your Device

Prior to use, it is neccessary to install the SIM card, and battery. You may also install an optional memory card (not included).

#### Remove the Back Cover

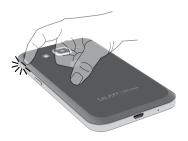

 Remove the back cover using the slot near the top of your phone. 2. Lift the cover up and away from the phone.

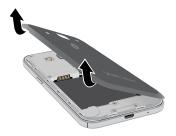

**Warning**: Do not bend or twist the back cover excessively. Doing so may damage the cover.

#### Install a SIM Card

When you subscribe to a cellular network, you are provided with a SIM card. During activation, your SIM card will be loaded with your subscription details such as your PIN, available optional services, and other features.

**Warning:** Please be careful when handling the SIM card to avoid damaging it. Keep all SIM cards out of reach of small children.

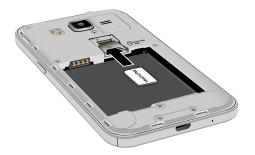

If your SIM card is not already installed, carefully slide the SIM card into the SIM card slot.

Make sure that the card's gold contacts face into the device and that the angled corner of the card is positioned as shown.

**Caution**: If the card is not inserted correctly, the device will not detect the SIM card. Re-orient the card and place it back into the slot if the SIM is not detected.

#### Install a Memory Card

You can install an optional microSD or microSDHC memory card (not included) to expand available memory space.

**Note**: A memory card can be installed at any time; it is not necessary to install it prior to using the device.

For more information on installing a memory card, see "Install a Memory Card" on page 185.

#### Install the Battery

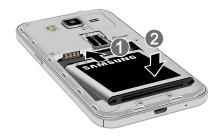

- Insert the battery into the opening on the back of the phone, making sure the connectors align.
- 2. Gently press down to secure the battery.

#### Replace the Back Cover

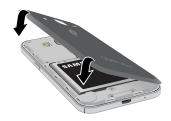

- Place the back cover onto the back of the phone and press down.
- Press along the edge of the back cover until you have a secure seal

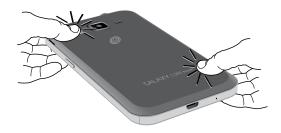

#### Charge the Battery

Your device is powered by a rechargeable, standard Li-lon battery. A Wall/USB Charger (charging head and USB cable) is included with the device for charging the battery from any standard outlet.

The battery comes partially charged. A fully discharged battery requires up to four hours of charge time. You can use the device while charging.

**Caution:** Use only Samsung-approved charging devices and batteries. Samsung accessories are designed to maximize battery life. Using other accessories may invalidate your warranty and may cause damage.

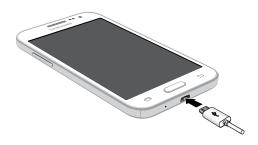

Insert the USB cable into the port.

Connect the USB cable to the charging head, and then plug the charging head into a standard outlet.

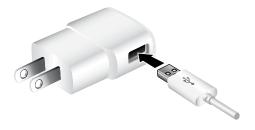

When charging is complete, unplug the charging head from the outlet and remove the USB cable from the device.

**Caution**: Failure to unplug the wall charger before you remove the battery, can cause damage to the device.

#### When to Charge the Battery

When the battery is weak and only a few minutes of operation remain, the battery icon ( ) blinks and the device sounds a warning tone at regular intervals.

In this condition, your device conserves its remaining battery power by dimming the screen.

When the battery level becomes too low, the device automatically turns off.

► For a quick check of your battery level, view the battery charge indicator located in the Status Bar of your device's display. A solid color (☐) indicates a full charge.

You can also choose to display a percentage value. Viewing a percentage value can provide a better idea of the remaining charge on the battery. For more information, see "Battery" on page 182.

## Set Up Your Device

#### Turn Your Device On or Off

#### Turning the Device On

Press and hold the Power/Lock key until the device vibrates and starts up.

#### Turning the Device Off

- Press and hold the **Power/Lock** key until the device vibrates and the Device options menu displays.
- Tap Power off.

#### Welcome Screen

The first time you turn your device on, the Welcome Screen displays. It will guide you through the basics of setting up your device.

Follow the prompts to choose a default language, connect to a Wi-Fi network, set up accounts, choose location services, learn about your device's features, and more.

#### Secure Your Device

Use your device's screen lock features to secure your device.

#### Lock the Device

By default, the device locks automatically when the screen times out.

To lock the device, press the Power/Lock key.

#### Unlock the Device

The default Screen lock on your device is Swipe.

To unlock your device, press the Power/Lock key or Home key, and then touch and drag your finger across the screen.

#### Set Up a Secure Screen Lock

The default Screen lock is Swipe, which offers no security. To choose a more secure screen lock, see <u>"Set a Screen Lock" on page 150</u>.

### Set Up Accounts

#### **Google Account**

Your new device uses your Google Account to fully utilize its Android features, including Gmail, Google Hangouts, and the Google Play Store.

When you turn on your device for the first time, set up your existing Google Account, or create a new Google Account.

- or -

To create a new Google Account or set up your Google Account on your device at any time, use Accounts settings. For more information, see "Accounts" on page 164.

From a Home screen, tap Apps > Settings > Accounts > Add account > Google.

#### Samsung Account

Create a Samsung account, for access to Samsung content and apps on your device.

When you turn on your device for the first time, set up your existing Samsung account, or create a new Samsung account.

- or -

To create a new Samsung account or set up your Samsung account on your device at any time, use Accounts settings. For more information, see "Accounts" on page 164.

From a Home screen, tap Apps > Settings > Accounts > Add account > Samsung account.

## **Know Your Device**

Learn some of the key features of your mobile device, including the screens and icons, as well as how to navigate the device and enter text using the keyboard.

**Warning**: Please note that a touch screen responds best to a light touch from the pad of your finger or a non-metallic stylus. Using excessive force or a metallic object when pressing on the touch screen may damage the tempered glass surface and void the warranty.

#### Home Screen

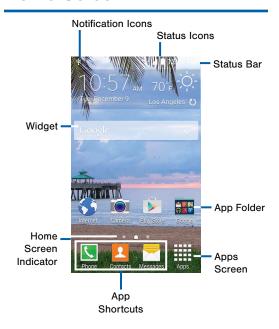

- App Folder: For your convenience, there are several applications that are grouped into folders on the main Home screen.
- Apps Screen: Allows quick access to all of your applications.
- App Shortcuts: Shortcuts to your favorite applications.
- Home Screen Indicator: Indicates which Home screen is presently displayed.
- Notification Icons: Display new messages and emails, notifications, available software updates, and so on.
- Status Bar: Displays device status icons (right) and notification icons (left).
- Status Icons: Display information about the device, such as the network signal strength, battery level, the time, and so on.
- Widgets: Self-contained applications that run on the Home screen (not shortcuts).

The Home screen is the starting point for using your device.

Customize your Home screen by adding application shortcuts, widgets, folders, and using wallpapers.

#### Manage Home Screens

Your device comes with multiple Home screens to hold apps and widgets. You can rearrange the Home screens in a different order.

1. From a Home screen, pinch the screen.

- or -

Touch and hold an empty space on the screen.

- Use these options to manage screens:
  - Add a screen: Scroll to the end of the screens, and then tap + Add.
  - Remove a screen: Touch and hold on a screen, and then drag it to m Remove.
  - Set a screen as the main Home screen: Tap
     Main Home screen at the top of a screen.

     This screen displays when you press the Home Key.
  - Change the order of screens: Touch and hold on a screen, and then drag to a new position.

#### App Shortcuts

You can use app shortcuts to launch an app from any Home screen.

#### Add a Shortcut to a Home Screen

- 1. From a Home screen, tap Apps.
- Touch and hold an app shortcut, drag it to a Home screen, and then release it.

#### Remove a Shortcut

- 1. Touch and hold an app shortcut to release it.
- Drag the app shortcut to m Remove and release it.

**Note**: Removing a shortcut does not delete the app, it just removes the shortcut from the Home screen.

#### Widgets

Widgets are self-contained apps that run on a Home screen. There are all kinds of widgets, including links to a specific contact, Internet bookmarks, Gmail and email accounts, and many others.

#### Add a Widget to a Home Screen

- Touch and hold an empty space on the screen, and then tap Widgets.
- Touch and hold a widget, drag it to a Home screen, and then release it.

#### Remove a Widget

- From a Home screen, touch and hold a widget to release it.
- Drag the widget to Remove and release it.

**Note**: Removing a widget does not delete the widget, it just removes the widget from the Home screen.

#### **Folders**

Place folders on a Home screen to organize items.

#### Add a Folder to a Home Screen

- From a Home screen, touch and hold an app shortcut.
- Drag the shortcut onto Create folder and release.
- 3. Enter a folder name.
- Tap + Add to place additional apps in the folder.
- Select the apps and tap **Done**. A folder is created with the shortcut(s) inside.

#### Using Folders

- Tap a folder to open it and access the shortcuts inside.
- To add shortcuts to a folder, touch and hold the shortcut, and then drag it onto the folder and release.
- To delete a folder, touch and hold the folder until it detaches, and then drag it to Remove and release.

## Change the Wallpaper

Change the look of the Home and Lock screens with wallpaper. You can display a favorite picture or choose from preloaded wallpapers.

- 1. From a Home screen, pinch the screen.
  - or -

Touch and hold an empty space on the screen.

- Tap Wallpapers, and then choose Home screen, Lock screen, or Home and lock screen.
- Tap a wallpaper to see a sample, and then tap Set as wallpaper.

## Status Bar

The Status Bar at the top of the Home screen provides device information (such as network status, battery charge, and time) on the right side and notification alerts on the left.

#### **Status Icons**

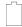

Battery is fully charged.

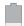

Battery is low. The yellow area turns red as the charge level becomes critical.

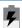

Battery is charging.

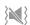

Vibrate mode is enabled.

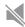

Mute mode is enabled.

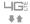

The device is connected to a 4G LTE wireless network.

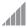

Signal strength.

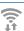

Wi-Fi is active.

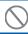

No wireless network is available.

| Notification Icons |                                             |
|--------------------|---------------------------------------------|
| ×                  | Missed call.                                |
| 6                  | Call in progress.                           |
| ÇII                | Call is on hold.                            |
| <b>C</b> 10)       | Call is using speakerphone.                 |
| <b>&gt;</b> @      | New email has arrived.                      |
| M                  | New Gmail has arrived.                      |
| 00                 | New voicemail message has been received.    |
| $\succ$            | New text or multimedia message has arrived. |
| 1                  | Download of a file or app is in progress.   |

File is being uploaded or sent.

#### **Notification Icons**

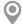

Location service (GPS) is active.

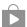

App updates are available from the Google Play Store.

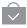

App updates are complete.

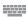

Keyboard is in use.

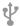

Connected to a computer using a USB cable.

# Navigation and Motions

## **Touchscreen Navigation**

#### Tap

Lightly tap items to select or launch them.

- Tap the onscreen keyboard to enter characters or text.
- Tap an item to select it.
- Tap an app icon to launch the application.

#### Touch and Hold

Activate onscreen items by a touch and hold gesture.

- Touch and hold a widget on the Home screen to move it.
- Touch and hold a field to display a pop-up menu of options.

#### Swipe or Slide

To swipe, lightly drag your finger vertically or horizontally across the screen.

- Swipe the screen to unlock the device.
- Swipe the screen to scroll through the Home screens or menu options.

#### Drag

To drag, touch and hold on an item, and then move it to a new location.

- Drag an app shortcut to add it to a Home screen.
- Drag a widget to a place it in a new location on a Home screen.

#### Pinch and Spread

Pinch the screen using your thumb and forefinger or spread by moving your fingers apart.

- Pinch the screen to zoom in while viewing a picture or a web page.
- Spread the screen to zoom out while taking a picture.

## Notification Panel

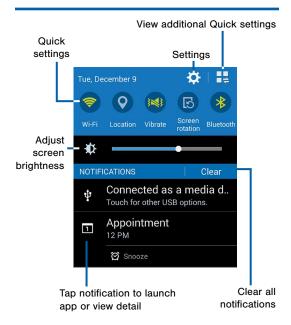

Notification icons on the Status Bar display calendar events, device status, and more. For details, open the Notification Panel.

#### View the Notification Panel

- Swipe down on the Status Bar to display the Notification Panel.
- 2. Scroll down the list to see notification details.
  - Tap an item to open it.
  - To clear a single notification, drag the notification left or right.
  - Tap Clear to clear all notifications.
- To close the Notification Panel, swipe upward from the bottom of the screen or tap the Back key.

## **Quick Settings**

In addition to notifications, the Notification Panel also provides quick access to device functions such as Wi-Fi, allowing you to quickly turn them on or off.

#### To view additional Quick settings:

Swipe left or right across the visible icons.

- or -

Tap 🔡 View all.

## **Notification Panel Settings**

To customize the Notification Panel, see "Notification Panel Settings" on page 144.

# **Entering Text**

## Using the Samsung Keyboard

Type your text input using a QWERTY keyboard.

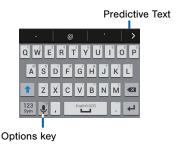

#### Predictive Text

Predictive text suggest words matching your text entries, and, optionally, completes common words automatically. Predictive text can learn your personal writing style from your contacts, messages, email, and social networking sites—improving its accuracy of predicting your text entries.

## **Special Keys**

123 Sym Tap to insert numbers and symbols.

**ABC** 

Tap to insert letters.

Touch and hold the **Options** key to:

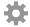

Access keyboard settings.

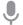

Google voice.

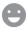

Insert emoticons.

## Configure the Samsung Keyboard

To customize the Samsung Keyboard, see "Samsung Keyboard Settings" on page 174.

## **Using Google Voice Typing**

Instead of typing, speak your text input.

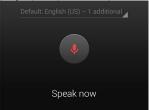

- To enable Google Voice Typing:
  - From a Home screen, tapApps >
    - Settings > Language and input.
  - Tap the check box next to Google voice typing to enable this feature.
- On the Samsung Keyboard, tap
  - Google Voice Typing. You may need to touch and hold the Options key (left of the Space key) to find it.
- Speak your text.

## Configure Google Voice Typing

To customize Google Voice Typing, see "Google Voice Typing Settings" on page 175.

# Calling

Make telephone calls using a variety of calling features and services.

# Making and Answering Calls

Learn how to make or answer a call. Explore features and functionality associated with making or answering a call.

#### Make a Call

- From a Home screen, tap Phone.
- Enter a number and tap Dial.

## Quickly Dial a Number from Your Contact List

- From a Home screen, tap **Apps** > ✓ Contacts.
- While viewing your contact list, swipe your finger across a contact to the right call the contact.

#### Dial a Recent Number

All incoming, outgoing, and missed calls are recorded in the Call log. If the number or caller is listed in your contacts list, the associated name is also displayed.

- 1. From a Home screen, tap **Phone**.
- Tap the Recent tab. A list of recent calls is displayed.
- 3. Tap a contact, and then tap C Dial.

#### End a Call

When you are ready to end your call, tapEnd call.

#### Answer a Call

When a call is received the phone rings and displays the caller's phone number, or name if stored in the contacts list.

- 1. At the incoming call screen:
  - Touch and drag Answer in any direction to answer the call.
  - Touch and drag @ Reject in any direction to reject the call and send it to your voicemail.

41

## Multitasking While on a Call

If you exit the call screen and return to a Home screen, your active call is indicated by an icon on the Status Bar.

This lets you continue with your current call and do something else, such as access the contacts list, view a recent email, locate a picture, and so on.

#### To return to the call screen:

 Swipe the Status Bar downward to reveal the Notification Panel, and then tap Q Contact image.

#### To end a call from any application:

Swipe the Status Bar downward to reveal the Notification Panel, and then tap End.

## Options During a Call

Your phone provides a number of functions that you can use during a call.

## Adjusting the Call Volume

- Press the Volume Key to increase or decrease the volume.
  - or –

Quickly add more volume to the incoming audio by tapping **More options > Extra volume**.

#### Listen with the Speaker or Bluetooth Headset

Listen to the call using the speaker or through a Bluetooth headset (not included).

- Tap Speaker to hear the caller using the speaker.
  - or -

Tap **Bluetooth** to use a Bluetooth headset (not included).

#### Place a New Call While on a Call

If your service plan supports this feature, you can make another call while a call is in progress.

- From the active call, tap Add call to dial the second call. The first call is displayed as a thumbnail.
- Dial the new number and tap Dial.
  - Tap Swap to switch between the two calls.
  - Tap Merge to hear both callers at once (multi conferencing).

## Call Waiting

If your service plan supports this feature, you can answer an incoming call while you have a call in progress. You are notified of an incoming call by a call waiting tone.

# To answer a new call while you have a call in progress:

- Slide Answer in any direction to answer the new call.
- Tap an option:
  - Putting xxx on hold to place the previous caller on hold while you answer the new incoming call.
  - Ending call with xxx to end the previous call and answer the new call.
- Tap the previous On hold number entry and select Swap to switch between the two calls. This places the new caller on hold and activates the previous call.

## Call Log

The numbers of the calls you have dialed, received, or missed are stored in the Call log.

- From a Home screen, tap Phone.
- Tap the Recent tab. A list of recent calls is displayed. If the caller is in your contacts list, the caller's name is displayed.

#### Save a Recent Call to Your Contacts List

- From a Home screen, tap Phone > Recent tab.
- Tap the call that contains the information that you want to save to your contacts list.
- Tap Create contact.

- or -

If you want to replace the number for an existing contact, tap **Update existing**.

## Delete a Call from the Call Log

- 1. From a Home screen, tap Phone > Recent tab.
- Touch and hold the call you want to delete from the Call log.

46

Tap <u>m</u> Delete.

## Make a Call Using Speed Dial

You can assign a shortcut number to a contact for speed dialing their default number.

#### To make a call using Speed Dial:

- From a Home screen, tap Phone > Keypad.
- 2. Touch and hold the speed dial number.

If the speed dial number is more than 1 digit long, enter the first digits, then hold the last digit.

#### Create a Speed Dial

- From a Home screen, tap Apps > 【 Contacts.
- Tap More options > Speed dial. The Speed dial screen displays showing the numbers 1 through 100. Number 1 is reserved for voicemail.
- 3. Tap an unused number. A list of contacts displays.
- Tap a contact to assign to the number. The selected contact displays in the speed dial number box.

#### To remove a Speed Dial number assignment:

► Tap X Remove.

## Make an Emergency Call

The Emergency calling mode makes dialing an emergency number a one-tap process.

**Note**: This mode can drain your battery power more rapidly than normal calling mode.

## Make an Emergency Call without a SIM Card

Without a SIM card, you can only make an emergency call with the phone; normal cell phone service is not available.

- 1. From the Lock screen, tap Emergency call.
- Enter 911 and tap Dial.
- Complete your call. During this type of call, you will have access to the Speaker mode, Keypad, and End Call features.
- Tap End call.

## Make an Emergency Call with a SIM Card

- 1. From a Home screen, tap **Phone**.

## Call Settings

To access the Call settings menu:

From a Home screen, tap N Phone > More options > Settings > Call.

```
- or -
```

# **Applications**

The Apps screen displays all applications installed on your device, both preloaded apps and apps you download and install yourself.

Learn how to change the way apps appear, organize apps into folders, and uninstall or disable apps.

# Apps Screen

The Apps screen shows all preloaded apps and apps that you downloaded. You can uninstall, disable, or hide apps from view.

Shortcuts to apps can be placed on any of the Home screens. For more information, see "Add a Shortcut to a Home Screen" on page 23.

## **Accessing Applications**

- From a Home screen, tap Apps.
- 2. Tap an application's icon to launch it.
- To return to the main Home screen, press the Home key.

## Download and Install New Apps

Find new apps to download and install on your device:

 Play Store: Download new apps from the Google Play Store. Visit <u>play.google.com/store/apps</u> to learn more.

## Uninstall or Disable Apps

You can uninstall or disable apps you download and install.

- Preloaded apps cannot be uninstalled.
- Apps that are disabled are turned off and hidden from view.
- 1. From a Home screen, tap Apps.
- Tap More options > Uninstall/disable apps.
   Apps that can be uninstalled show Delete on their icon.
- Tap Delete and follow the prompts to either uninstall or disable the app.

## Organize Your Apps

The Apps icons can be organized in folders and listed alphabetically or in your own custom order.

#### Change the Order Apps Are Listed

- 1. From a Home screen, tap Apps.
- Tap 

  ¶ More options > View as.
- Tap an option:
  - Custom: Allows you to touch and hold on apps to move them from screen to screen.
  - Alphabetical order: Apps are arranged in a grid, in A-Z order.

## Hiding and Showing Apps

#### Hide Apps from View

You can hide (rather than uninstall or disable) any apps you do not want to see on the Apps screen.

- 1. From a Home screen, tap Apps.
- 2. Tap | More options > Hide apps.
- 3. Tap apps to hide, and then tap Done.

#### Show Hidden Apps

You can unhide apps you have hidden and put them back on the Apps screen.

- From a Home screen, tap Apps.
- 2. Tap 

  More options > Show hidden apps.
- Tap apps to unhide, and then tap **Done**.

## **Apps Screen Options**

- From a Home screen, tap Apps.
- 2. Tap More options for these options:
  - Edit: Touch and hold an app icon then drag it to:
    - i App info to view information about this app.
    - I Turn off to disable the app
  - View as: Configure the Apps screen.
  - Downloaded applications: View downloaded applications.
  - Uninstall/disable apps: Uninstall an app that you downloaded to your device, or disable a preloaded app (preloaded apps cannot be uninstalled). Touch Delete to remove or disable the selected app.
  - Hide apps: Hide apps from the Apps screen.
  - Show disabled apps: Display disabled apps.
  - Show hidden apps: Display hidden apps.

# Google Applications

## Enjoy these applications from Google.

**Note**: Certain applications require a Google account. Visit google.com to learn more.

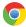

## Chrome

Use Google Chrome to browse the Internet and bring your open tabs, bookmarks and address bar data from your computer to your mobile device.

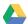

## **Drive**

Open, view, rename, and share your Google Docs and files.

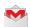

#### **Gmail**

Send and receive email with Gmail, Google's web-based email service.

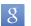

## Google

Search not only the Internet, but also the apps and contents of your device.

## Google Now

Google Now works in the background to collect information you regularly look up and organize it into convenient cards that appear when you need them.

Press and hold the Home key.

**Note**: When Google Now is enabled, you can also access it by touching 8.

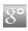

## **Google Settings**

Quickly and easily change Google app settings to suit your preferences.

**Note**: You must be signed in to the application you want to configure. For example, sign in to Google+ to configure Google+ settings.

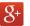

## Google+

Stay connected and share with Google+. Chat with friends and family, post photos, and see what others are sharing.

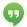

## Hangouts

Hangouts is an online place to meet friends and family, share photos, and host video calls. Conversation logs are automatically saved to a Chats area in your Gmail account.

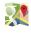

## Maps

Use Google Maps to find your current location, get directions, and other location-based information.

**Note**: You must enable location services to use Maps. Please see "Location Services" on page 132.

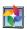

## **Photos**

This application automatically backs up your photos and videos to your Google+ account.

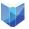

## Play Books

With Google Play Books, you can find millions of free e-books and hundreds of thousands more to buy in the eBookstore.

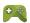

## Play Games

Discover hundreds of games for download and purchase through the Google Play Store

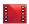

## Play Movies & TV

Watch movies and TV shows purchased from Google Play. You can stream them instantly, or download them for viewing when you are not connected to the Internet. You can also view videos saved on your device.

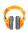

## Play Music

With Google Play Music, you can play music and audio files on your device.

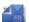

## Play Newsstand

Subscribe to your favorite magazines to read on your device at your leisure.

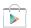

## Play Store

Find new apps, movies and TV shows, music, books, magazines, and games in Google Play Store.

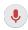

## Voice Search

Use voice commands to search the web with Google.

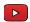

#### YouTube

View and upload YouTube videos right from your device

## Calculator

# The Calculator provides basic and advanced arithmetic functions.

## **Basic Operation**

- From a Home screen, tap Apps > Table Calculator.
- 2. Enter the first number using the numeric keys.
- 3. Tap the appropriate arithmetic function key.
- 4. Enter the next number.
- 5. To view the result, tap the = (Equals) key.

#### Additional Functions

#### To clear the results:

► Tap Clear.

#### To copy all or part of the calculation to the clipboard:

Touch and hold an entry in the display field.

#### Scientific Calculator

Use advanced arithmetic functions, such as *sin*, *cos*, and *tan* with the scientific calculator.

Tap More options > Scientific calculator.

## Calendar

## Manage your events and tasks.

#### Create an Event or Task

- 1. From a Home screen, tap Apps > 31 Calendar.
- Tap + Add and use one of the following methods:
  - Event: Enter an event with an optional repeat setting.
  - Task: Enter a task with an optional priority setting.
- Enter details for the event or task, and then tap Save.

#### Delete an Event or Task

- 1. From a Home screen, tap Apps > 31 Calendar.
- To delete events or tasks, tap More options > Delete, select events or tasks, and then tap Done.

## **Sharing Events**

- 1. From a Home screen, tap Apps > 31 Calendar.
- 2. Tap to view an event or task.
- 3. Tap again to view details.
- Tap < Share via, select a sharing method, and follow the prompts.

## Calendar Settings

These settings allow you to modify settings associated with using the Calendar.

- 1. From a Home screen, tap Apps > 31 Calendar.
- Tap 

  ¶ More options > Settings.
- 3. Tap an option and follow the prompts.

## Camera and Video

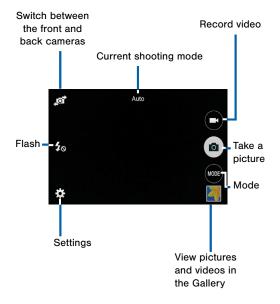

## **Taking Pictures**

Take pictures with your device's front or back camera.

- 1. From a Home screen, tap Apps > Camera.
- Using the display screen as a viewfinder, compose your shot by aiming the camera at the subject.
   While composing your picture, use the onscreen options or these gestures:
  - Touch the screen with two fingers and pinch or spread them on the screen to zoom in and out.
  - Tap the screen to focus on the area you touched.
- 3. Tap (a) Capture to take the picture.

**Note:** You can also press the **Volume** key up or down to take a picture while recording a video or in place of tapping the capture icon on the screen. You can configure the Volume key to act as the video record key or as a zoom key.

## **Shooting Mode**

Several visual effects are available. Some modes are not available when taking self-portraits.

- 1. From a Home screen, tap Apps > Camera.
- Tap MODE, and then scroll through the options:
  - Auto: Allow the camera to evaluate the surroundings and determine the ideal mode for the picture.
  - Beauty face: Take a picture with lightened faces for gentler images.
  - Panorama: Create a linear image by taking pictures in either a horizontal or vertical direction.
  - Best photo: Take a series of pictures, and then select the best to save.
  - Continuous shot: Take pictures continuously by pressing and holding the Camera button.
  - Sports: Take clearer pictures of fast moving subjects.

## Camera Settings

- From a Home screen, tap Apps > Camera.
- Tap Settings to configure settings for Camera. Available options vary depending on the camera/ recording mode used.
  - Picture size: Select a resolution. Use higher resolution for higher quality. Higher resolution pictures take up more memory.
  - ISO: Select an ISO value. This controls camera light sensitivity. It is measured in film-camera equivalents. Low values are for stationary or brightly-lit objects. Higher values are for fast-moving or poorly-lit objects.
  - Metering modes: Select a metering method.
     This determines how light values are calculated.
     Center-weighted measures background light in the center of the scene. Spot measures the light value at a specific location. Matrix averages the entire scene.
  - Tap to take pics: Tap the image on the preview screen to take pictures.

- Video size: Select a resolution. Use higher resolution for higher quality. Higher resolution videos take up more memory.
- Recording mode: Select Normal, Limit for email, or Fast motion mode.
- Effects: Add special graphical effects.
- Flash: Activate or deactivate the flash.
- Timer: Take time-delayed pictures or videos.
- Location tags: Attach a GPS location tag to the picture.
- Storage location: Select the memory location for storage.
- White balance: Select an appropriate white balance, so images have a true-to-life color range. The settings are designed for specific lighting situations. These settings are similar to the heat range for white-balance exposure in professional cameras.

- Exposure value: Change the exposure value.
   This determines how much light the camera's sensor receives. For low light situations, use a higher exposure.
- Grid lines: Display viewfinder grid lines to help composition when selecting subjects.
- Shutter sound: Make a sound when taking a photo capture.
- The Volume key: Use the Volume key as the camera key, the record key, or as a zoom key.
- Reset settings: Reset the camera settings.
- Save as flipped: Save the self-portrait or self-recording as a reversed (or 'mirrored') image.

## Clock

# The Clock app offers features for keeping track of time and setting alarms.

- From a Home screen, tap 
   — Apps > 
   Clock.
- 2. Tap a tab to use a feature:
  - Alarm: This feature allows you to set an alarm to ring at a specific time.
  - World clock: View the time of day or night in other parts of the world. World Clock displays time in hundreds of different cities, within all 24 time zones around the world.
  - Stopwatch: You can use this option to measure intervals of time.
  - Timer: You can use this option to set a countdown timer. Use a timer to count down to an event based on a preset time length (hours, minutes, and seconds).

#### Create an Alarm

Create an alarm event. You can set one-time or recurring alarms, and choose options for how to be notified.

- From a Home screen, tap Apps > Clock.
- Tap + Create alarm to configure:
  - Time: Choose a time for the alarm.
  - Repeat: Choose a time period to repeat the alarm.
  - Alarm type: Choose whether the alarm will use sound, vibration, or vibration and sound to alert you.
  - Alarm tone: If you have chosen an alarm type that includes sound, choose a sound to play for the alarm.
  - Volume: If you have chosen an alarm type that includes sound, drag the slider to set the volume of the alarm.
  - Snooze: Allow snoozing, and set interval and repeat values for the alarm while snoozing.

- Smart alarm: When on, the alarm will start
  playing a tone at a low volume at an interval
  before the alarm time, and slowly increase in
  volume. Choose a time interval and a tone to
  use with smart alarm. Available when you have
  chosen an alarm type that includes sound.
  - Name: Enter a name for the alarm.
- Tap Save.

#### Delete an Alarm

- From a Home screen, tap Apps > Clock.
- 2. Touch and hold an alarm, and then tap in Delete.

## Contacts

Store and manage your contacts with the Contacts app, which can be synchronized with a variety of your existing personal accounts, including Google, Email, Facebook, and your Samsung account.

For more information on connecting with and managing your accounts through your device, see "Accounts" on page 164.

#### Contacts

Access your list of contacts by using the Contacts app, which is a shortcut to the Contacts tab. To access your Contacts list:

#### Finding a Contact

You can search for a contact, or scroll the list to find one by name.

- From a Home screen, tap Apps > 【 Contacts.
- Tap the Search field, and then enter characters to find contacts that match.

#### Add a Contact

Use the following procedure to add a new contact.

- From a Home screen, tap Apps > L Contacts.
- Tap + Add, and then tap contact fields to enter information
  - Choose a storage account for the contact. You can store the contact on the device, your SIM card, or sync it with an account.
  - Tap Photo to assign a picture to the new contact.

- Enter a name, phone number, and assign the contact to a group. Tap Add another field to add additional contact information.
  - Tap + Add to enter another contact.
  - Tap Delete to remove an entry.
  - Tap ➤ Expand for additional fields.
  - Tap \_\_ Label to choose a label for the field.

#### Tap Save.

#### Edit a Contact

When editing a contact, you can tap a field and change or delete the information, or you can add additional fields to the contact's list of information.

- From a Home screen, tap Apps > 【 Contacts.
- Tap the contact to display it, and then tap Edit.
- Tap any of the fields to add, change, or delete information.
- Tap Save.

#### Share a Name Card

When you share a name card, the contact's information is sent as a vCard file (.vcf). You can share a vCard via Bluetooth or Wi-Fi Direct, attach it to a message, or save it to a storage location.

- From a Home screen, tap Apps > 【 Contacts.
- Tap a contact to display it, and then tap
   More options > Share name card.
- 3. Choose a sharing method and follow the prompts.

#### Link Contacts

When you have contacts from various sources (Gmail, Facebook, and so on), you may have multiple similar entries for a single contact. Contacts lets you link multiple entries into a single contact.

- Tap the contact to display it, and then tap \( \textstyle \) Link.
- Tap Link another contact, and then select contact(s) to link to the original contact.
- Tap Done.

#### **Unlink Contacts**

- From a Home screen, tap Apps > Contacts.
- Tap the contact to display it, and then tap Link.
- Tap Remove beside contacts to unlink them from the main contact.

#### Delete Contacts

You can delete a single contact, or choose multiple contacts to delete.

- From a Home screen, tap Apps > L Contacts.
- Touch and hold a contact to select it. You can also tap additional contacts.
- Tap Delete.

#### **Favorites**

When you mark contacts as favorites, they are easily accessible from other apps. Favorites display together on the Favorites tab in Contacts.

#### Mark Contacts as Favorites

- From a Home screen, tap Apps > 【 Contacts.
- Tap a contact to display it, and then tap \* Favorite (the star turns gold \*).

#### Remove Contacts from Favorites

- From a Home screen, tap Apps > Contacts.
- Tap the Favorites tab, and then touch and hold a contact to select it. You can also tap additional contacts.
- Tap **T** Delete.

#### Create a Shortcut to a Favorite

You can create a shortcut to a favorite on the home screen, to access their information directly from the home screen.

- From a Home screen, tap Apps > 【 Contacts.
- Tap the Favorites tab, and then touch and hold a contact to select it.
- Tap More options >
   Add shortcut to Home screen. The new shortcut displays in an empty area of the home screen.

## Groups

You can use groups to organize your contacts. Your device comes with preloaded groups, and you can create your own. You might create a group for your family, for coworkers, or a team. Groups make it easy to find contacts, and you can send messages to the members of a group.

#### Create a Group

- Tap Groups, and then tap + Add.
- 3. Tap fields to enter information about the group:
  - Tap Create group in <location> to choose where to save the group. You can save it to a specific account, to the device memory, or to all accounts.
  - Tap Group name to enter a name for the new group.
- Tap Add member and select contact(s) to add to the new group, and then tap Done.
- Tap Save.

#### Rename a Group

- From a Home screen, tap Apps > 【 Contacts.
- Tap Groups, and then tap a group.
- Tap More options > Edit group and enter a new name.
- 4. Tap Save.

#### Add Contacts to a Group

- From a Home screen, tap Apps > 【 Contacts.
- Tap Groups, and then tap a group.
- Tap + Add, and then tap the contact(s) you want to add.
- 4. Tap Done.

#### Delete a Group

Preset groups, such as Family, cannot be deleted.

- From a Home screen, tap Apps > 【 Contacts.
- Tap Groups, and then touch and hold the group you want to delete.

## **Contact Settings**

These settings allow you to modify settings associated with using the Contacts app.

- From a Home screen, tap Apps > 【 Contacts.
- Tap 

  ¶ More options > Settings.
- 3. Tap an option and follow the onscreen instructions.

## **Email**

Use the Email app to view and manage all your email accounts in one application.

#### To access Email:

► From a Home screen, tap Apps > Email.

## **Configuring Email Accounts**

You can configure Email for most accounts in just a few steps.

- 1. From a Home screen, tap Apps > Email.
- Follow the onscreen instructions to set up your email account.
  - or -

For additional accounts, tap | More options > Settings > Manage accounts > + Add.

The device communicates with the appropriate server to set up your account and synchronize your email. When complete, your email appears in the Inbox for the account.

Note: To configure email account settings at any time, tap

More options > Settings. Tap the account to display
Account settings.

## Refreshing Your Email Account

Refresh your account to update your email accounts.

- 1. From a Home screen, tap Apps > Fmail.
- Tap Refresh.

## Managing Your Email Accounts

You can view email you receive for all accounts on the Combined view screen or you can view email accounts individually.

- 1. From a Home screen, tap Apps > Email.
- Tap Menu at the top left of the screen to select:
  - Combined view: View all email in a combined inbox.
  - <account Name>: View email for only this account.

## **Deleting Email Accounts**

To delete an Email account:

- 1. From a Home screen, tap Apps > Fmail.
- Tap # More options > Settings > Manage accounts.
- Touch and hold the account you want to delete, and then tap Delete.

## **Email Settings**

These settings allow you to modify settings associated with using the Email app.

- 1. From a Home screen, tap Apps > Email.
- 2. Tap More options > Settings.
- 3. Tap an option and follow the onscreen instructions.

## Gallery

View, edit, and manage pictures and videos.

## View Images and Videos

Launching Gallery displays available folders. When another application, such as Email, saves an image, a Download folder is automatically created to contain the image. Likewise, capturing a screenshot automatically creates a Screenshots folder.

- 1. From a Home screen, tap Apps > Gallery.
- Tap Menu > Album, and then tap
   Create album to create a new album.
- 3. Tap a folder to open it.
- Tap an image or video to view it in full screen. Scroll left or right to view the next or previous image or video.

#### Zoom In and Out

Use one of the following methods to zoom in or out on an image:

- Double-tap anywhere on the screen to zoom in or zoom out.
- Spread two fingers apart on any place to zoom in.
   Pinch the screen to zoom out.

## **Editing Images**

- While viewing an image, tap More options:
  - Slideshow: Start a slideshow with the images and videos in the current folder.
  - Print: Print the image via a USB or Wi-Fi connection. Some printers may not be compatible with the device.
  - Rename: Rename the file.
  - Rotate left: Turn the image to the left.

- Rotate right: Turn the image to the right.
- Crop: Resize the frame to crop the image.
- Set as: Set the image as wallpaper or as a contact's photo.
- Details: View details about the image.

#### For more advanced editing options:

► Tap Edit to open Photo Editor.

## **Deleting Images**

- 1. From a Home screen, tap Apps > Gallery.
- 2. Tap a folder to open it.
- In a folder, tap More Options > Select item, select images, and then tap Delete.

- or -

When viewing a single image, tap iii Delete.

## **Sharing Images**

Use one of the following methods:

- 1. From a Home screen, tap Apps > Gallery.
- 2. Tap a folder to open it.
- In a folder, tap More options > Select item, select images, and then tap Share via to send them to others or share them via social network services.
  - or –

When viewing a single image, tap < Share to send it to others or share it via social network services.

## **Playing Videos**

- 1. From a Home screen, tap Apps > Gallery.
- 2. Tap a folder to open it.
- Tap a video to view it.

## Internet

## Access the Internet with a fully featured web browser.

#### Access the Internet

From a Home screen, tap Apps > Internet.

## **Command Keys**

The following command keys are available:

- Back or Back key to return to the previous page.
- Forward to go forward to a recent page.
- A Home to display your Internet Home screen.
- Nefresh to reload the current page.

## Viewing Web Site

#### To view a web site:

Tap the address field, enter the web address, and then tap Go.

#### To share, save, or print the current web page:

► Tap More options.

#### To zoom in or out:

Tap the screen twice or pinch the screen to zoom out and stretch the screen to zoom in.

#### **Browser Windows**

#### To open a new window:

► Tap Window manager > + Add.

#### To close a tab:

► Tap Window manager > Close.

#### **Bookmarks**

To bookmark the current web page:

► Tap Bookmarks > + Add.

To open a bookmarked web page:

► Tap Bookmarks and tap an entry.

## History

To view a list of recently visited web pages:

► Tap Bookmarks > History.

## **Sharing Pages**

To share a web page address with others:

Tap More options > Share via and follow the prompts.

## Incognito Tabs

Pages viewed with incognito tabs do not appear within your browser history or search history, and leave no traces (such as cookies) on your device.

Incognito tabs display 💂 Incognito on their tab.

**Note**: Any downloaded files will remain on your device after you close the incognito tab.

#### To open a new incognito tab:

► Tap More options > New incognito tab.

## Internet Settings

These settings allow you to modify settings associated with using the Internet app.

- From a Home screen, tap Apps > Internet.
- Tap | More options > Settings.
- Tap an option and follow the onscreen instructions.

## Memo

Use the Memo app to write and save notes on your device.

## Composing a Memo

- Tap Apps > Memo.
- Tap + Create memo, type a memo.
- To change the category, tap the Category icon.
- To insert an image into the memo, tap the Insert icon.
- To use your voice to insert text into the memo, tap the Voice icon.
- When finished creating your memo, tap Save.

## Viewing a Memo

- Tap Apps > Memo.
- 2. Tap a memo thumbnail to open it.
- 3. To edit the memo, tap the content of the memo.
- To delete the memo, tap More options > Delete.
- To send the memo to others, tap More options > Share via.
- To send the memo to a Google or Samsung printer, tap 

  More options > Print.

## **Browsing Memos**

- 1. Tap Apps > Memo.
- 2. Browse memo thumbnails by scrolling up or down.
- To edit a memo, tap a memo thumbnail, and then tap the content of the memo.
- To search for a memo, tap Q Search.

## **Memo Options**

- While browsing memo thumbnails, tapMore options for the following options:
  - Select: Select notes to share, print, or delete.
  - Delete: Delete memos.

## Messages

Learn how to send and receive different messages using the default messaging app on your phone.

## Types of Messages

Your default Messaging app provides the following message types:

- Text Messages (SMS)
- Multimedia Messages (MMS)

The Short Message Service (SMS) lets you send and receive text messages to and from other mobile phones or email addresses. To use this feature, you may need to subscribe to your service provider's message service.

The Multimedia Messaging Service (MMS) lets you send and receive multimedia messages (such as picture, video, and audio messages) to and from other mobile phones or email addresses. To use this feature, you may need to subscribe to your service provider's multimedia message service.

Messaging icons are displayed at the top of the screen and indicate when messages are received and their type.

# Creating and Sending Messages

This section describes how to create a send a message using the Messaging app.

- From a Home screen, tap Apps > Messages > Compose.
- Tap the Enter recipients field to manually enter a recipient or tap Add Recipient to select a recipient from your Contacts. You can also select the recipient based on Groups, Favorites, or Logs.
- If adding a recipient from your Contacts, tap the contact to place a check mark then tap **Done**. The contact will be placed in the recipients field.
- Enter additional recipients by separating each entry with a semicolon (;) and then using the previous procedure. More recipients can be added at any time before the message is sent.

For the Group option, if the number of recipients is less than 10, all members in the group will be added. You will need to delete any unnecessary members in the list by selecting the trash can icon and deleting unwanted entries.

- Tap the Enter message field and use the onscreen keypad to enter a message.
- Review your message and tap Send.

**Note**: If you exit a message before you send it, the message is automatically saved as a draft.

## Viewing New Messages

When you receive a new message, a new message icon appears on the Status Bar.

#### To view the message:

 Open the Notification Panel and select the message. For more information, please see "Notification Panel" on page 33.

– or –

From a Home screen, tap **Apps** > Messages, and then tap the new message to view it.

- To play a multimedia message (audio or video), tap
   Play.
- To scroll through the list of messages, tap the screen and scroll up or down the page.

# Deleting Messages

#### To delete messages, follow these steps:

- From a Home screen, tap Apps > Messages.
- Tap More options > Select, and tap each message you want to delete.
- Tap <u>m</u> Delete.
- At the Delete conversations prompt, tap Delete to delete or Cancel to cancel.

# Message Search

- You can search through your messages by using the Message Search feature.
- 2. From a Home screen, tap Apps > Messages.
- Tap Q Search.
- Enter a word or phrase to search for, and then tap
   Search on the keyboard.

## Messaging Settings

Configure the settings for text messages, multimedia messages, push messages, and so on.

► From a Home screen, tap ...... Apps >

Messages > More options > Settings.

# **Emergency Alerts**

This device is designed to receive wireless emergency alerts from the Commercial Mobile Alerting System (CMAS) which may also be known as the Personal Localized Alerting Network (PLAN). For more information, please contact your wireless provider.

Emergency Alerts allows customers to receive geographically-targeted messages. Alert messages are provided by the US Department of Homeland Security and will alert customers of imminent threats to their safety within their area. There is no charge for receiving an Emergency Alert message.

There are three types of Emergency Alerts:

- Alerts issued by the President
- Alerts involving imminent threats to safety of life (Extreme and Severe)
- AMBER Alerts (missing child alert)

Users may choose not to receive Imminent Threats (Extreme and Severe) and AMBER Alerts. Alerts issued by the President cannot be disabled.

# To disable Imminent Threats and AMBER Alerts, follow the instructions below:

- From a Home screen, tap Messages.
- Tap More options > Settings > Emergency alerts > Emergency alerts.
- All alerts are enabled by default (check mark showing). Tap an alert option to disable it.

# Music Player

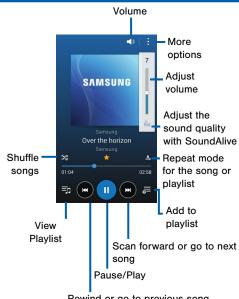

Rewind or go to previous song

Listen to your favorite songs with the Music player. Navigate through your music library, play songs, and create customized playlists.

#### Listen to Music

- From a Home screen, tap Apps > Music.
- Tap a library category at the top of the screen to view your music files.
- Scroll through the list of songs and tap an entry to begin playback.

# My Files

Access files stored on your device, including images, videos, songs, and sound clips.

#### To view files in My Files:

- From a Home screen, tap Apps > My Files.
- Tap a category to view the relevant files or folders.
- 3. Tap a file or folder to open it.

#### View Files

Files stored in the device are organized into the following groups:

- QUICK SEARCH: Files are grouped into the following categories:
  - ORecent files: View recently saved files.
  - Images: View image files.
  - D Videos: View video files.
  - Audio: View audio files.
  - Ocuments: View document files.
  - B Downloaded apps: View downloaded apps.
- DOWNLOAD HISTORY: View all apps and files that have been downloaded to the device.
- SHORTCUTS: Contains shortcuts to files or folders that you have added. This option only appears if you have added shortcuts to the My Files main screen.
- LOCAL STORAGE: View folders and files in their storage locations.
  - Device storage: View folders and files located on the device.
  - SD card: View folders and files located on the memory card (if installed).

#### My Files Options

On the main My Files screen, the following options are available:

- Q Search: Search for a file or folder.
- Tap More options for these options:
  - Add shortcut: Add a shortcut on the My Files main screen to any folder.
  - Storage usage: View memory information for your device and memory card (if installed).
  - Settings: Change the settings for viewing files.

# **Category Options**

After tapping on a category, the following options are available:

- **Home**: Return to the main My Files screen.
- Q Search: Search for a file in the selected category.
- Tap More options to find the following options:
  - Select: Select files or folders.
  - Create folder: Add a folder (Local storage only).
  - Sort by: Change the sort order of the files.
  - Add shortcut: Add a shortcut to the current location on either a Home screen or the My Files main screen. This option only appears in Local Storage categories.
  - **Settings**: Change the settings for viewing files.

# Options for Selected Files and Folders

- Tap More options > Select, select a file or folder, and then use one of these functions:
  - Share via: Send files to others or share them
  - Delete: Delete files or folders.
- Tap More options for additional options:
  - Move: Move files or folders to another folder.
  - Copy: Copy files or folders to another folder
  - Rename: Rename a file or folder. This option only appears when just one file or folder is selected.
  - Details: View details of the selected file(s) or folder(s).

# Video

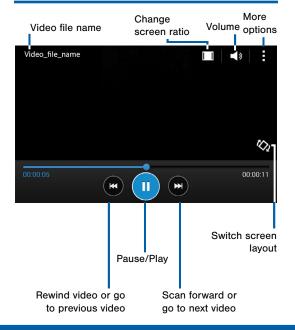

# Play and manage videos stored on your device.

#### To access video:

- Scroll through the videos stored on your device. After a few seconds, each video thumbnail begins playing a preview of the clip.
- 3. Tap a video to view it.

# Voice Recorder

#### Record voice memos and notes.

## Create a Voice Recording

- From a Home screen, tap Apps >
  - Voice Recorder.
    - Tap Record to record an audio file.
    - Tap Stop to stop recording. The file is automatically saved.

    - Tap Cancel to cancel the recording of an audio file.

# View Recordings

- From a Home screen, tap Apps >
   Voice Recorder.
- Tap List to display a list of recordings.
  - Tap | More options:
    - Select: Choose desired recordings.
    - Settings: Configure Voice Recorder.

# Settings

Configure your device's connections and settings, add accounts, and customize the home screen, apps, and features.

- Some options use an ON/OFF button to turn the option on ( ) or off ( ).
- For some options, you must tap a field, such as Email address, to display and set options.
- Some options are enabled or disabled by tapping a
   — checkbox. When enabled, a check mark displays.
   Tap the check mark to remove it and disable the option.

Settings 11:

# How to Use Settings

## Accessing Settings

▶ From a Home screen, tap Apps > ♠ Settings.

- or -

From a Home screen, drag down from the Status Bar to display the Notification panel, and then tap Settings.

# Wi-Fi and Wi-Fi Direct

Wi-Fi is a term used for certain types of Wireless Local Area Networks (WLAN). Wi-Fi communication requires access to a Wireless Access Point (WAP).

Wi-Fi Direct creates a direct connection between two or more devices using Wi-Fi.

#### Turn Wi-Fi On or Off

Turning Wi-Fi on makes your device able to discover and connect to compatible in-range WAPs.

- From a Home screen, tap Apps > Settings.
- Tap Wi-Fi, and then tap ON/OFF to turn Wi-Fi on or off.

#### Scan and Connect to a Wi-Fi Network

- From a Home screen, tap Apps > Settings.
- 2. Tap Wi-Fi, and then tap ON/OFF to turn Wi-Fi on.
- When Wi-Fi is first turned on, your device will automatically scan for available networks and display them.
- 4. Tap the network you want to connect to.
  - When you select an open network, you are automatically connected to the network.
     Otherwise, enter a password to connect.
  - To manually scan for networks, tap
     More options > Scan.

# Manually Connect to a Wi-Fi Network

- From a Home screen, tap Apps > Settings.
- 2. Tap Wi-Fi, and then tap ON/OFF to turn Wi-Fi on.
- 3. Tap Add Wi-Fi network.
- 4. Enter information about the Wi-Fi network:
  - Tap Network SSID to enter the name of the Wi-Fi network.
  - Tap the Security field and select a security option and enter your password.
  - Tap Show advanced options if you need to add advanced options such as Proxy settings, IP settings, or Key management.
- Tap Connect to store the new information and connect to your target WAP.

#### Wi-Fi Status Indicators

These Status Bar icons show your current Wi-Fi connection status:

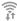

Displays when Wi-Fi is connected, active, and communicating with a Wireless Access Point (WAP).

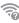

A Wi-Fi access point is available, but your device is not connected to it. It may also display if there is a communication issue with the target Wireless Access Point (WAP).

#### Wi-Fi Settings

The Wi-Fi settings menu allows you to set up many of your device's advanced Wi-Fi services.

- From a Home screen, tap Apps > Settings.
- Tap Wi-Fi, and then tap ON/OFF to turn Wi-Fi on.
- 3. Tap More options for options:
  - Scan: Start another scan for nearby Wi-Fi networks.
  - Wi-Fi Direct: Configure a Wi-Fi Direct connection with a nearby device.
  - Advanced:
    - Wi-Fi notifications: Receive a notification when Wi-Fi is available or connected.
    - Keep Wi-Fi on during sleep: Specify when to disconnect from Wi-Fi.
    - Always allow scanning: Allow Google location service and other apps to scan for networks, even when Wi-Fi is turned off.

- Smart network switch: Automatically switch between mobile data and Wi-Fi to maintain a stable Internet connection.
- Install certificates: Install authentication certificates.
- MAC address: View your device's MAC address, which is required when connecting to some secured networks (not configurable).
- IP address: View your device's IP address (not configurable).
- WPS push button: Set up a connection to a WPS (Wi-Fi Protected Setup) router or other equipment.
- WPS PIN entry: View the PIN used by your device to set up a PIN-secured connection to a Wi-Fi router or other equipment (not configurable).

#### Wi-Fi Direct

Wi-Fi Direct allows direct device-to-device connections via Wi-Fi, without having to connect to a Wi-Fi network.

- From a Home screen, tap Apps > Settings.
- Tap Wi-Fi, and then tap ON/OFF to turn Wi-Fi on. Wi-Fi must be on to configure settings.
- Tap More options > Wi-Fi Direct. Your device automatically scans for nearby Wi-Fi Direct devices, or you can tap Scan to start scanning.
- After scanning for devices, select a device, and then follow the prompts to complete the connection.
  - Tap More options > Multi connect to scan for devices that support multi connect. Select the devices and follow the prompts to establish the connections.

#### Wi-Fi Direct Status Indicator

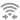

Displays when connected to another device using Wi-Fi Direct.

## Bluetooth

Bluetooth is a short-range communications technology that allows you to connect wirelessly to a number of Bluetooth devices, such as headsets and hands-free car Bluetooth systems, and Bluetooth-enabled computers, printers, and wireless devices.

**Note**: The Bluetooth communication range is approximately 30 feet.

#### Turn Bluetooth On and Off

- 1. From a Home screen, tap Apps > Settings.
- Tap Bluetooth, and then tap ON/OFF to turn Bluetooth on or off.

# Making Your Device Visible to Other Bluetooth Devices

When you make your device visible, other Bluetooth can find it in a scan and initiate pairing. You can choose the length of time your device remains visible.

- From a Home screen, tap Apps > Settings.
- Tap Bluetooth, and then tap ON/OFF to turn Bluetooth on.
- Tap Bluetooth > More options > Visibility timeout.
- Select a time period for your device to remain visible after you turn on visibility.

#### Scan for Bluetooth Devices

When you want to pair with another Bluetooth device, you can scan for nearby devices that are visible.

- From a Home screen, tap Apps > Settings.
- Tap Bluetooth, and then tap ON/OFF to turn on Bluetooth.
- When Bluetooth is first turned on, it scans for nearby Bluetooth devices and displays them.
  - To manually perform a new scan, tap Scan.

#### Pair Bluetooth Devices

The Bluetooth pairing process allows you to establish trusted connections between your device and another Bluetooth device.

Pairing between two Bluetooth devices is a one-time process. Once a pairing is created, the devices will continue to recognize their partnership and exchange information without having to re-enter a passcode.

- From a Home screen, tap Apps > Settings.
- Tap Bluetooth, and then tap ON/OFF to turn on Bluetooth.
- Make sure that the target device is discoverable, so that your device can find it. Refer to the instructions that came with the device to find out how to set it to discoverable mode.
- Tap Scan. Your device will start to scan for Bluetooth devices within range.
- 5. When you see the name of the target device displayed in the Bluetooth devices section, tap the name. Your device then automatically tries to pair with the target device. If automatic pairing fails, enter the passcode supplied with the target device.

**Note**: Due to different specifications and features of other Bluetooth-compatible devices, display and operations may be different, and functions such as transfer or exchange may not be possible with all Bluetooth compatible devices.

#### Disconnect a Paired Device

Disconnecting a paired device breaks the connection between the device and your device, but retains the knowledge of the pairing. At a later point when you wish to reconnect the device, there is no need to setup the connection information again.

- From a Home screen, tap Apps > Settings.
- Tap Bluetooth, and then tap ON/OFF to turn on Bluetooth.
- Tap the previously paired device.
- Tap **OK** to confirm disconnection.

#### Delete a Paired Device (Unpairing)

When you unpair from a Bluetooth device, the two devices will no longer recognize each other. To connect again, you'd need to pair the devices.

- 1. Verify your Bluetooth is active.
- From the Bluetooth settings page, tap the next to the previously paired device, and then tap Unpair to delete the paired device.

#### Review Files Received via Bluetooth

When you receive files from another device via Bluetooth, you can access them from Bluetooth settings.

- From a Home screen, tap Apps > Settings.
- Tap Bluetooth > More options > Received files.

#### **Bluetooth Status Indicators**

When Bluetooth is turned on,  $<math>\!\!\!/\,$  displays in the Status Bar.

# Airplane Mode

Airplane mode disconnects your device from all networks and turns off connectivity features, such as phone calls and Wi-Fi.

While in airplane mode, you can use other features, such as playing music, watching videos, and other online applications.

- From a Home screen, tap Apps > Settings.
- Tap Airplane mode to enable or disable the option.

**Note**: You can also control Airplane mode from the Device options menu. Press and hold the **Power/Lock key**, and then tap **Airplane mode**.

# Data Usage

## Monitor your mobile data usage.

**Note:** Your service provider may account for data usage differently.

- From a Home screen, tap Apps > Settings > Data usage for options:
  - Mobile data: Enable mobile data. You can also control Mobile Data at the Notification panel.
  - Set mobile data limit: Disable your mobile data connection when the specified limit is reached.
     Drag the red limit line to set the data usage limit.
  - Data usage cycle: Tap the menu, and then choose a time period for data usage. Data usage for the period displays on the graph, along with usage by application below.

#### 2. Tap More options:

- Restrict background data: Restrict some apps and services from working unless you are connected to a Wi-Fi network.
- Auto sync data: Set your accounts to automatically sync.
- Show Wi-Fi usage: Display a Wi-Fi tab that shows Wi-Fi usage.

# **Location Services**

Some apps, such as Google maps, may require one or more location services be turned on for full functionality.

- From a Home screen, tap Apps > Settings > Location.
- Tap ON/OFF to turn on Location services.

## **Locating Method**

- From a Home screen, tap Apps > Settings > Location.
- 2. Tap ON/OFF to turn on Location services.
- Tap **Mode** to select how your location is determined:
  - High accuracy: Use GPS, Wi-Fi, and mobile networks.
  - Power saving: Use Wi-Fi and mobile networks (no GPS).
  - GPS only: Use GPS only.

## **Recent Location Requests**

Apps that have requested your location are listed under Recent location requests.

- From a Home screen, tap Apps > Settings > Location.
- 2. Tap ON/OFF to turn on Location services.
- Tap an entry to view the app's settings.

## **Location Reporting**

Google uses Location Reporting to store and use your device's most recent location data. Google apps, such as Google Maps, can use this data to improve your search results based on places that you have visited.

- From a Home screen, tap Apps > Settings > Location.
- 2. Tap ON/OFF to turn on Location services.
- Tap Google Location Reporting for options:
  - Location Reporting: Allow Google apps to use your device's most recent location data.
  - Location History: Allow Google to store a history of your location data. Tap DELETE LOCATION HISTORY to permanently delete your location history.

## **Printing**

# Print images and documents to Samsung printers and other compatible printers (not included).

- From a Home screen, tap Apps > Settings > Printing.
- Tap + Add printer and follow the prompts to install a printer or printer plug-in.

## More Networks

The More Networks settings allow you to configure a variety of communication settings for your device.

## **Default Messaging App**

If you have multiple messaging apps installed, you can select which app should be your default messaging app.

From a Home screen, tap ### Apps > Settings > More networks > Default messaging app to select a default.

#### Mobile Networks

Control your device's access to networks and mobile data service.

- ► From a Home screen, tap Apps > Settings > More networks > Mobile networks for options:
  - Mobile data: Allow your device to connect to a mobile data network.
  - Data roaming: Allow your device to connect to data services when roaming.
  - Network mode: Choose a preferred network mode.

### Virtual Private Networks (VPN)

Set up and manage your Virtual Private Networks (VPNs).

**Note**: You must set a screen lock PIN or password before setting up a VPN. For more information, see "Lock Screen" on page 149.

#### Adding a VPN

- From a Home screen, tap Apps > Settings > More networks > VPN.
- Tap + Add, and follow the prompts to set up your VPN.

#### Connect to a VPN

- From a Home screen, tap Apps > Settings > More networks > VPN.
- Tap the VPN, enter your log in information, and tap Connect.

#### Edit or Delete a VPN

- From a Home screen, tap Apps > Settings > More networks > VPN
- Touch and hold the VPN that you want to edit or delete.
- 3. Tap either Edit network or Delete network.

## Sound Settings

Configure the sounds and vibrations used to indicate notifications, screen touches, and other activities.

## Adjust the Volume

Set the system volume level, and set default volume for call ringtones, notifications, and other audio.

**Tip**: You can also set System volume from the home screen by pressing the **Volume** key.

- From a Home screen, tap Apps > Settings.
- Tap Sound > Volume, and then drag the sliders to set the default volume for:
  - Ringtone
  - Music, video, games and other media
  - Notifications
  - System

## Select a Default Ringtone

Choose from preset ringtones or add your own.

- 1. From a Home screen, tap Apps > Settings.
- Tap Sound > Ringtones.
- Tap a ringtone to hear a preview, and then tap **Done** to set it as your default ringtone.
  - or -

Tap **Add** to use an audio file as a ringtone.

## Change the Notification Sound

Choose a sound for notifications, such as for new messages and event reminders.

- From a Home screen, tap Apps > Settings.
- 2. Tap Sound > Notifications.
- Tap a sound to preview it, and then tap **Done** to set it as your default notification sound.

## Vibrate When Ringing

Your device can vibrate in addition to ringing when you receive a call.

- From a Home screen, tap Apps > Settings.
- Tap Sound > Vibrate when ringing to turn the feature on.

## Play Tones When Entering a Phone Number

Play tone when the dialing keypad is tapped.

- From a Home screen, tap Apps > Settings.
- Tap Sound > Dialing keypad tone to turn the feature on.

## Play Tones When Touching or Tapping the Screen

Play tones when you touch or tap the screen to make selections.

- From a Home screen, tap Apps > Settings.
- 2. Tap Sound > Touch sounds to turn the feature on.

#### Set the Screen Lock Sound

Play a sound when you unlock the screen.

- From a Home screen, tap Apps > Settings.
- Tap Sound > Screen lock sound to turn the feature on.

## Select an Emergency Tone

Set an alert tone or vibration when receiving an emergency message.

- From a Home screen, tap Apps > Settings.
- Tap Sound > Emergency tone and select Off, Alert, or Vibrate.

## Display Settings

## Change Wallpaper

Change the look of the home and lock screens with wallpaper. You can display a favorite picture or choose from preloaded wallpapers.

- From a Home screen, tap Apps > Settings > Display.
- Tap Wallpaper.
- Tap Home screen, Lock screen, or Home and lock screen.
- Tap a image to preview it, and then tap Set as wallpaper.

## Configure the LED Indicator

Select which functions (such as charging or low battery) the LED indicator on the front of the device will display.

- From a Home screen, tap Apps > Settings.
- 2. Tap Display > LED indicator for options.

## **Notification Panel Settings**

Customize which Quick setting buttons appear on the Notification Panel.

You can also customize which apps appear on the Recommended applications menu on the Notification panel when you perform certain actions, such as plugging in earphones.

From a Home screen, tap Apps > Settings > Display > Notification panel.

The following options are available:

- Customize the quick setting buttons that appear at the top of the Notification Panel as follows:
  - Tap and drag buttons to reorder them.
  - Tap Reset to reset the order of the buttons.

## Adjust the Screen Brightness

Adjust the screen brightness to suit your surroundings or personal preference. You may also want to adjust screen brightness to conserve battery power.

- From a Home screen, tap Apps > Settings > Display.
- Tap Brightness and drag the slider to adjust the brightness level.

**Note**: You can also control Brightness from the Notification panel. Drag down the Status Bar at the top of the screen to find the Brightness slider.

## Automatically Rotate the Screen

Use the front camera to rotate the screen based on the orientation of your face.

- From a Home screen, tap Apps > Settings > Display.
- 2. Tap Auto screen rotate to turn the feature on.

## Set the Screen Timeout Delay

Choose how long the display screen remains lit after you tap the screen or press any key.

- From a Home screen, tap Apps > Settings > Display.
- Tap Screen timeout, and then choose a time period.

## Daydream (Screen Saver)

The Daydream setting controls what the screen displays when the device is docked (dock not included), or while charging. You can choose to display colors, or display photos stored on your device.

- From a Home screen, tap Apps > Settings > Display.
- Tap Daydream. Tap ON/OFF to turn Daydream on. Configure options:
  - Colors: Tap the selector to display a changing screen of colors.
  - Google Photos: Display pictures from your Google Photos account. Tap Settings for options.
  - Photo Frame: Display pictures in a photo frame.
     Tap Settings for options.
  - Photo Table: Display pictures in a photo table.
     Tap Settings for options.
- 3. Tap **Preview** to see a demonstration of Daydream.

## Change the Font Style and Size

You can set the font style and size for all text that displays on the screen.

- From a Home screen, tap Apps > Settings > Display.
- 2. Tap Font style to choose a font.
  - Tap **Download** to find new fonts from the Google Play Store.
- 3. Tap Font size to adjust the size of the font.

## Lock Screen

Choose a method for unlocking your screen. Different Screen Locks have different levels of security and options.

#### Set a Screen Lock

- From a Home screen, tap Apps > Settings.
- 2. Tap Lock screen
- Tap Screen lock to select a screen lock and level of security:
  - None: Never use a Lock screen.
  - Swipe: Swipe the screen to unlock it. This option provides no security.
  - Pattern: A screen unlock pattern is a tap gesture you create and use to unlock your device. This option provides medium security.
  - PIN: Select a PIN to use for unlocking the screen. This option provides medium to high security.
  - Password: Create a password for unlocking the screen. This option provides high security.

#### Screen Lock Options

#### Swipe Only

- Camera shortcut: Display a camera shortcut on your Lock screen.
- Unlock effect: Set the visual effect used when unlocking the screen.
- Help text: Show help information on unlocking the screen on the Lock screen.

#### **Pattern Only**

 Make pattern visible: Display the pattern as your draw it.

#### Pattern, PIN, and Password Only

• Secured lock time: Set a secured lock time.

#### **All Screen Locks**

- Dual clock: Display a dual clock on your Lock screen when roaming.
- Show date: Display the date on the Lock screen.
- Owner information: Show owner information on the Lock screen.

## Call Settings

## Configure the various settings used to make and receive calls.

#### To access Call settings:

From a Home screen, tap Apps > Settings > Call.

```
- or -
```

From a Home screen, tap Phone, and then tap More options > Settings > Call.

## Set Reject Messages

- From a Home screen, tap Apps > Settings > Call > Set up call rejection messages.
- Tap + Create to manually add a reject message.
  - or -

Tap one of the pre-written messages to be displayed when you want the call to be rejected. You can edit the message if desired.

3. Tap Save to save the reject message.

## **Answering and Ending Calls**

- From a Home screen, tap Apps > Settings > Call > Answering/ending calls.
- 2. The following options display:
  - Pressing the Home key: Press the Home key to answer the phone.
  - Pressing the Power key: Press the power key to end the current call.

### **TTY Mode**

A TTY (also known as a TDD or Text Telephone) is a telecommunications device that allows people who are deaf, hard of hearing, or who have speech or language disabilities, to communicate by telephone.

Your device is compatible with select TTY devices. Please check with the manufacturer of your TTY device to ensure that it is compatible with digital cell phones.

Your phone and TTY device will connect via a special cable that plugs into your phone's headset jack. If this cable was not provided with your TTY device, contact your TTY device manufacturer to purchase the connector cable.

- From a Home screen, tap Apps > Settings > Call > Additional settings > TTY mode.
- Tap TTY Full, TTY HCO, or TTY VCO to activate the feature, or TTY Off to deactivate the feature. Off is the default setting.

## **Hearing Aids**

Improve the sound quality of your phone for use with heading aids.

- From a Home screen, tap Apps > Settings > Call > Additional settings.
- 2. Tap **Heading aids** to enable.

ringtone.

## Ringtones and Keypad Tones

- From a Home screen, tap Apps > Settings > Call > Ringtones and keypad tones.
- 2. Tap Ringtones, select a ringtone, and tap Done.
  - Tap Add to locate an audio file to create as a
- Tap Vibrate when ringing to create a check mark if you want your phone to vibrate when a call is incoming.
- Tap Dialing keypad tone to create a check mark if you want tones to play when the keypad is pressed.

#### **Noise Reduction**

Suppress background noise during calls.

- From a Home screen, tap Apps > Settings > Call.
- 2. Tap Noise reduction to enable.

#### Voicemail

You can view your voicemail number from this menu.

- From a Home screen, tap Apps > Settings > Call > Voicemail service.
- If an additional voicemail service is in use (other than carrier), tap **Voicemail settings** to view your selected voicemail number and information.

#### **DTMF Tones**

You can modify the dial tones for dual-tone multi-frequency (DTMF) signaling. DTMF tones are used as input by some automated phone systems for making selections.

- From a Home screen, tap Apps > Settings > Call > DTMF tones.
- 2. Tap either Normal or Long.

## Voice Privacy Mode

If supported by your carrier, you can activate Enhanced privacy mode to encrypt voice signals.

- From a Home screen, tap Apps > Settings > Call.
- Tap Voice privacy to either enable or disable this feature.

## Application Manager

You can download and install new applications on your device. Use Application manager settings to manage your downloaded and preloaded applications.

**Warning:** Because this device can be configured with system software not provided by or supported by Google or any other company, end-users operate these devices at their own risk

## Memory Usage

See how memory is being used by Downloaded or Running applications.

- From a Home screen, tap | Apps > Settings > Application manager.
- Swipe across the screen to display DOWNLOADED, SD CARD, RUNNING, or ALL to display memory usage for that category of applications.

The graph on the DOWNLOADED tab shows used and free device memory. The graph on the RUNNING tab shows used and free RAM.

#### Downloaded

Displays apps you have downloaded onto your device.

- From a Home screen, tap Apps > Settings > Application manager.
- Tap **DOWNLOADED** to view a list of all the downloaded applications on your device.
  - To switch the order of the DOWNLOADED list, tap More options > Sort by size or Sort by name.
  - To reset all of your application preferences, tap
     More options > Reset app preferences.
  - Tap an application to view and update information about the application, including memory usage, default settings, and permissions. The following options are displayed:
    - Force stop: Stop an app that is misbehaving.
       Restart your device if stopping an app,
       process, or service causes your device to stop working correctly.
    - Uninstall: Delete the application from the device.
    - Move to SD card: Move this app to your microSD card.

- Clear data: Clear application data from memory.
- Clear cache: Clear an application's temporary memory storage.
- Clear defaults: Clear an application's customization.
- Permissions: View information about the application's access to your device and data.

#### SD Card

Displays apps you have downloaded onto your memory card (not included).

- From a Home screen, tap | Apps > Settings > Application manager.
- Tap SD CARD to view a list of all the downloaded applications on your SD card.
  - To switch the order of the SD CARD list, tap
     More options > Sort by size or Sort by name.
    - To reset your application preferences, tap
       More options > Reset app preferences.

**Note**: When you reset app preferences, you will not lose any app data.

Tap an application to view and update information about the application, including memory usage, default settings, and permissions.

## Running Services

View and control services running on your device.

- From a Home screen, tap Apps > Settings > Application manager.
- 2. Tap **RUNNING** to view a list of running services.

All the applications that are currently running on the device display.

- Tap Show cached processes to display all the cached processes that are running. Tap Show services in use to switch back.
- Tap one of the applications to view application information.
  - Stop: Stops the application from running on the device. This is usually done prior to uninstalling the application. (Not all services can be stopped. Stopping services may have undesirable consequences on the application or Android System.)
  - Report: Report failure and other application information.

Note: Options vary by application.

## Accounts

Set up and manage accounts, including your Google Account, Samsung account, email, and social networking accounts.

Depending on the account, you can choose to synchronize your calendar, contacts, and other types of content.

#### Add an Account

- From a Home screen, tap Apps > Settings > Add account.
- Tap one of the account types.
- Follow the prompts to enter your credentials and set up the account.

## Synchronize Accounts

- From a Home screen, tap Apps > Settings > (account type).
- Tap an account to view the sync settings for that account.
  - · Check individual data items to sync.
  - Tap Sync to synchronize the account.

## **Account Settings**

Each account has its own set of settings. In addition, you can configure common settings for all accounts of the same type.

**Note:** Account settings and available features vary between account types and service providers. Contact your service provider for more information on your account's settings.

- From a Home screen, tap Apps > Settings > (account type).
  - Tap an account to configure that account's settings.
  - Tap Settings or other available options to configure common settings for all accounts of this type.

#### Delete an Account

- From a Home screen, tap Apps > Settings > (account type).
- Tap the account, and then tap More options > Remove account.

## Backup and Reset

Back up your data to Google servers. You can also reset your device to its factory defaults.

## **Backup and Restore**

Enable backup of your information to Google servers.

- From a Home screen, tap Apps > Settings.
- 2. Tap Backup and reset for options:
  - Back up my data: Enable back up of application data, Wi-Fi passwords, and other settings to Google servers.
  - Backup account: Select a Google account to be used as your backup account.
  - Automatic restore: Enable automatic restoration of settings from Google servers. When enabled, backed-up settings are restored when you reinstall an application.

## Factory Data Reset

Return your device to its factory defaults.

**Warning!** This action permanently erases ALL data from the device, including Google or other account settings, system and application data and settings, downloaded applications, as well as your music, photos, videos, and other files.

- From a Home screen, tap Apps > Settings.
- 2. Tap Backup and reset > Factory data reset.
- Tap Reset phone and follow the prompts to perform the reset.

# Accessibility

Accessibility services are special features that make using the device easier for those with certain physical disabilities.

**Note**: You can download additional accessibility applications from the Google Play Store.

- 1. From a Home screen, tap Apps > Settings.
- Tap Accessibility for options:
  - Direct access: Press the Home key three times to open the accessibility options screen.
  - Answering/ending calls: Select the methods you can use to answer and end a call.
  - Single tap mode: Tap to stop or snooze alarms, calendar events, and timer alerts, and accept or reject incoming calls.

#### **Services**

Additional accessibility apps may be downloaded from the Google Play Store. Certain accessibility services you install may be configured here.

#### Vision

- TalkBack: Speak feedback aloud to help blind and low-vision users
  - TalkBack can collect all of the text you enter, except passwords, including personal data and credit card numbers. It may also log your user interface interactions with the device.
- Speak passwords: Read the characters aloud as you enter your passwords.
- Font size: Set the font size.
- Negative colors: Reverse the display of onscreen colors from White text on a Black background to Black text on a White background.
- Magnification gestures: Use exaggerated gestures such as triple-tapping, double pinching, and dragging two fingers across the screen.
- Notification reminder: Play a beep when a notification for a call, message, and so on, has been missed.

- Accessibility shortcut: Quickly enable accessibility features in two quick steps. Tap ON/OFF to turn the feature on.
- Text-to-speech options: Set your preferred TTS engine and options. For more information, see "Text-To-Speech Options" on page 177.

#### Hearing

- Flash notification: Set your camera light to blink whenever you receive a notification.
- Turn off all sounds: For privacy, turn off all notifications and audio.
- Google subtitles (CC): Use Google subtitles with multimedia files when available. Tap Google subtitles (CC) for options.
- Samsung subtitles (CC): Use Samsung subtitles with multimedia files when available Tap Samsung subtitles (CC) for options.
- Mono audio: Switch audio from stereo to mono for use with one earphone.
- Sound balance: Use the slider to set the Left and Right balance when using a stereo device.

#### **Dexterity**

 Touch and hold delay: Select a time interval for this tap gesture.

#### Interaction

 Interaction control: Block areas of the screen from touch interaction. Disable Auto rotate screen and hard key functions. Only show application notifications in the Notification Panel and the Status Bar.

## Language and Input Settings

Configure your device's language and input settings.

#### Set Your Default Language

- From a Home screen, tap Apps > Settings.
- Tap Language and input > Language.
- Select a language from the list.

## Select Your Default Keyboard or Input Method

- From a Home screen, tap Apps > Settings.
- Tap Language and input > Default.
- 3. Select a keyboard.

**Note**: Additional keyboards can be downloaded from the Google Play Store.

## Samsung Keyboard Settings

Configure options for using the Samsung keyboard.

- From a Home screen, tap Apps > Settings.
- 2. Tap Language and input.
- Tap Settings next to Samsung keyboard for options:
  - Select input languages: Choose which languages are available on the keyboard. To switch between languages, slide the space bar sideways.
  - Predictive text: Allow Predictive text to suggest
    words matching your text entries, and, optionally,
    complete common words automatically.
     Predictive text can learn your personal writing
    style from your contacts, messages, Gmail, and
    social networking sites—improving its accuracy
    of predicting your text entries.
  - Additional keyboard settings provide assistance with capitalization, punctuation, and much more.

#### Google Voice Typing Settings

Speak rather than type your text entries using Google Voice Typing.

- From a Home screen, tap Apps > Settings.
- 2. Tap Language and input.
- Tap Settings next to Google voice typing for options:
  - Languages: Select languages for Google voice typing.
  - Speech output: Select On, Heads-free only, or Off.
  - "Ok Google" Detection: Tap to enable the voice search feature.
  - Offline speech recognition: Download and install speech recognition engines, allowing you to use voice input while not connected to the network.

- Block offensive words: Hide words many people find offensive are in results of Google voice searches. Offensive words are replaced in results with a placeholder (####).
- Audio History: Enable this feature to keep the audio history of your searches.
- Manage Audio History: Use your Google account to manage your history.
- Bluetooth headset: Records audio through Bluetooth headset if available.

#### Voice Search

Use Google voice recognition to perform Google searches using spoken commands.

To perform a voice search, tap Unit in the Google search bar or widget. Or say "Ok Google" to launch a Google search (if the hotword detection option is enabled).

- 1. From a Home screen, tap Apps > Settings.
- Tap Language and input > Voice search for options.
  - Tap "Ok Google" Detection to launch a Google search whenever you say "Ok Google."
  - Additional options include selecting a default language, blocking offensive words, and more.

#### Text-To-Speech Options

Configure your Text-To-Speech (TTS) options. TTS is used for various accessibility features, such as TalkBack. For more information, see "Accessibility" on page 169.

- From a Home screen, tap Apps > Settings.
- Tap Language and input > Text-to-speech options for options:
  - Choose a text-to-speech engine. Tap
     Settings next to the TTS engine for options.
  - Speech rate: Set the speed at which the text is spoken.
  - Listen to an example: Play a sample of speech synthesis (available if voice data is installed).
  - Default language status: Display the default language in use.

## Mouse/Trackpad Settings

Configure settings for using an optional mouse or trackpad (not included).

- From a Home screen, tap Apps > Settings > Language and input.
- 2. Tap Pointer speed to set the speed of the pointer.

# Date and Time Settings

By default, your device receives date and time information from the wireless network.

When you are outside network coverage, you may want to set date and time information manually using the date and time settings.

- From a Home screen, tap Apps > Settings > Date and time.
  - Automatic date and time: Tap the check box to use the time on the mobile and/or Wi-Fi network.
     If this option is checked, you cannot manually set the date and time.
  - Set date: Tap to manually set the date. This
    option is locked if Automatic date and time is
    enabled.

- Set time: Tap to manually set the time. This
  option is locked if Automatic date and time is
  enabled.
- Automatic time zone: Tap the check box to use the time zone detected on the mobile and/ or Wi-Fi network. If this option is checked, you cannot manually set the time zone.
- Select time zone: Tap to manually set the time zone. This option is locked if Automatic time zone is enabled.
- Use 24-hour format: Tap to use 24-hour format (as opposed to 12-hour with AM and PM).
- Select date format: Tap to choose your preferred date format.

# Ultra Power Saving Mode

Conserve battery power by automatically adjusting the screen brightness, limiting the performance of the CPU, and other power reduction activities.

Ultra power saving mode saves battery power by limiting the number of usable apps.

- From a Home screen, tap Apps > Settings.
- Tap Ultra power saving mode for options:
- 3. Tap ON/OFF to turn the feature on.
- Read the information on the page that appears and tap **Turn on** to activate Ultra power saving mode.
- Tap the Add icons to add more apps to the Home screen.

## Battery

# View how battery power is used for device activities.

- From a Home screen, tap Apps > Settings.
- Tap Battery for options:
  - Tap Show battery percentage to display the battery charge percentage next to the battery icon on the Status Bar.
  - Tap the Battery Chart to display a graph of battery usage.
  - Apps and OS Usage: Battery usage displays in percentages per application.
    - Tap Screen, Android OS, or an app to view they are affecting battery use.
  - Tap Refresh to update the listing.

**Note**: Other applications may be running that affect battery use.

# Storage

View the device memory and usage, or mount, unmount, or format an optional memory card (not included).

#### **Device Memory**

View and manage the memory used by the device.

- From a Home screen, tap Apps > Settings > Storage.
  - The DEVICE MEMORY displays Total space and Available space.
  - The amounts of memory used by Applications, Pictures and videos, Audio, Downloads, Cached data, and Miscellaneous files are also displayed.

#### To increase available memory:

- Tap Cached data to clear all cached data for all apps.
- Tap Miscellaneous files, select unnecessary files (or tap Select all), and then tap Delete.

### Memory Card (SD Card)

Once an optional memory card (not included) has been installed in your device, the card memory displays as Total space and Available space.

#### Install a Memory Card

You can use an optional microSD or microSDHC card (not included) to add additional memory space to your device.

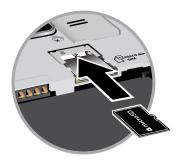

- Remove the back cover. For more information, see <u>"Remove the Back Cover" on page 6.</u>
- With the gold contacts facing down, carefully slide the memory card into the slot, pushing gently until it clicks into place.
- Replace the back cover. For more information, see <u>"Replace the Back Cover" on page 10.</u>

#### Mount a Memory Card

When you install an optional memory card, it is automatically mounted (connected to the device) and prepared for use. However, should you unmount the card without removing it from the device, you will need to mount it before it can be accessed.

- From a Home screen, tap Apps > Settings > Storage.
- 2. Tap Mount SD card.

#### Unmount an SD Card

To prevent damage to information stored on the memory card, always unmount the card before removing it from the device.

Unmounting an SD card may stop some applications from functioning until you mount the SD card again.

- From a Home screen, tap Apps > Settings > Storage.
- Tap Unmount SD card.

#### Remove a Memory Card

**Warning!** To prevent damage to information stored on the memory card, unmount the card before removing it from the device.

- From a Home screen, tap Apps > Settings > Storage.
- 2. Tap Unmount SD card.
- Remove the back cover. For more information, see <u>"Remove the Back Cover" on page 6.</u>
- Gently press inward on the memory card so that it pops out from the slot and carefully pull the card out.
- Replace the back cover. For more information, see "Replace the Back Cover" on page 10.

#### Formatting an SD Card

**Warning!** When formatting an SD card, you should backup your music and photo files that are stored on the card because formatting the SD card deletes all the stored data.

- From a Home screen, tap Apps > Settings > Storage.
- Tap Format SD card and follow the prompts.

# Security

Secure your device and protect your data with Security settings.

#### **Device Administration**

Manage your device administrators and application installation privileges.

- From a Home screen, tap Apps > Settings.
- Tap Security for options:
  - Phone administrators: Add or remove device administrators.
  - Unknown sources: Enable installation of non-Google Play applications.
  - Verify apps: Block or warn before installing apps that may cause harm.

**Warning!** Enabling installation of third-party applications can cause your device and personal data to be more vulnerable to attacks by unknown sources.

## **Encrypt Your Data**

Require a numeric PIN or password to decrypt your device each time you power it on or encrypt the data on a memory card (not included) each time it is connected.

- From a Home screen, tap Apps > Settings.
- 2. Tap Security for options:
  - Tap Encrypt phone and follow the prompts to encrypt all data on your device.
  - Tap Encrypt external SD card to encrypt data on a memory card (not included).

#### Locate a Lost Device

Protect your device from loss or theft allowing your device to be locked, tracked, and for your data to be deleted remotely.

**Note**: You must sign up for a Samsung account and enable Google location service to use Remote controls.

- From a Home screen, tap Apps > Settings.
- Tap Security > Remote controls and follow the prompts to set up Remote controls.

# Receive an Alert When Your SIM Card Is Changed

Prevent unauthorized changes to your SIM card by being alerted whenever an app or service attempts to change data on your SIM card.

- From a Home screen, tap Apps > Settings.
- Tap Security > SIM change alert and follow the prompts.

#### Find My Mobile Web Page

 To access your device remotely, visit findmymobile.samsung.com.

# Set Up or Change Your SIM Card Lock

Use this option to set up your password when one is first required or change your current password.

- From a Home screen, tap Apps > Settings.
- Tap Security > Set up SIM card lock and follow the prompts.

#### Prevent Others From Reactivating Your Device

Stop others from reactivating your device after it has been reset remotely.

- 1. From a Home screen, tap **Apps** > **Settings**.
- Tap Security > Reactivation lock to enable the feature.

#### View Passwords

Display password characters briefly as you type them.

- From a Home screen, tap Apps > Settings.
- Tap Security > Make passwords visible to turn the feature on.

#### Credential Storage

Manage your security certificates. If a certificate authority (CA) certificate gets compromised or for some other reason you do not trust it, you can disable or remove it.

- From a Home screen, tap Apps > Settings.
- 2. Tap Security for options:
  - Storage type: Select a storage location for credential contents.
  - Trusted credentials: Display certificates in your device's ROM and other certificates you have installed.
  - Install from phone storage: Install a new certificate from storage.
  - Clear credentials: Erase the credential contents from the device and reset the password.

## About Your Phone

View information about your phone, including status, legal information, hardware and software versions, and a tutorial.

- From a Home screen, tap Apps > Settings.
- Tap About phone, and then tap items for more details:
  - Software update: Check for and install available software updates.
  - Status: View the status of the battery, network, and other information about your device.
  - Legal information: View your device's open source licenses and Google legal information.
  - Device name: View and change your device's name.
  - Additional device information includes the Model number, Android version, Build number, and more.

## Software Update

Use Software update to update your phone's software.

- From a Home screen, tap Apps > Settings.
- Tap About phone > Software update.
- Follow the prompts to check for available software updates to download and install.